## Microsoft Teams の入れ直し方

Microsoft Teams(以下チームス)が起動しない、サインインし直しても参加できないときは、 以下の手順でチームスを一度削除し、再インストールを行ってみてください。

#### <手順1:チームスの削除(アンインストール)>

1 スタートボタンをタップし、開いた画面の左端の 車の形をしたボタン「設定」をタップします。

- 2 開いた画面の中にある「アプリ」をタップします。
- 3 開いた外画面を下の方に下げ(スクロール)、

「Microsoft Teams」を探し、タップします。

 すると、右の画面のように「アンインストール」 ボタンが表示されるので、これをタップします。

- 4 右の確認画面が表示されるので「アンインスト ール」をタップします。しばらく(10~20秒) すると削除が完了します。
- 5 削除されていることをリストで確認します。
- 6 画面をすべて閉じ、デスクトップに戻ります。

## <手順2:新しいチームスのダウンロードとインストール>

7 デスクトップにある、「GoogleChrome」をタップしインターネットに

#### つなぎます。

8 グーグル等の検索サイトから「マイクロソフト チームス」で検索し、「アプリをダウンロード」リ ンクをタップします。

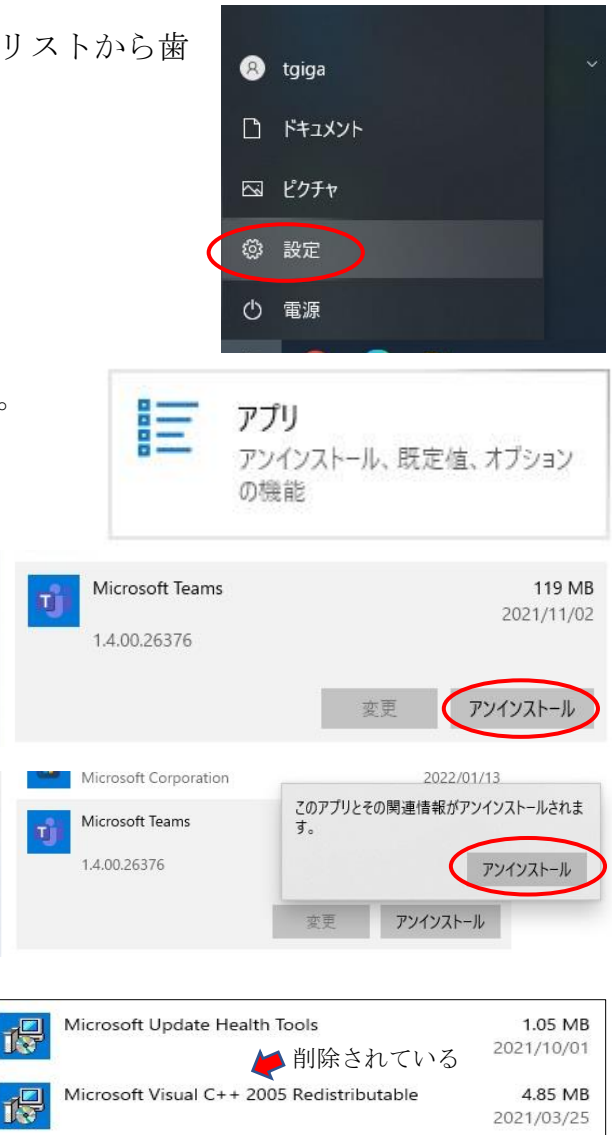

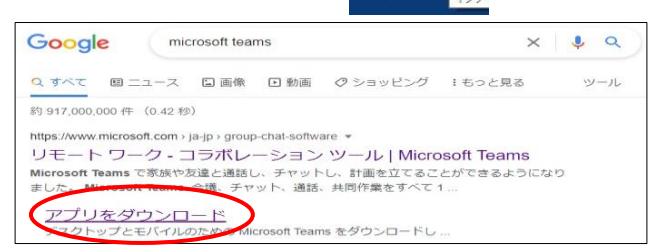

Microsoft Visual C++ 2005 Redistributable (x64)

 $\overline{1}$ 

7.00 MB

9 アプリのダウンロードサイトに移動しますので、 Microsoft Teams をダ 画面の中にある「デスクトップ版をダウンロード」 ウンロード をタップします。 Teams でどこからでも、誰とでも、つながってコラボレーション。 デスクトップ版をダウンロード モバイル版をダウンロード 10 表示された画面の右側「職場/学校向けの...」 の下にある「Teams をダウンロード」をタップします。 職場/学校向けの Teams Teams をダウンロード 11 保存先を聞いて来ます。初期設定では、 **■ 名前を付けて保存** v ひ の ダウンロードの検索 → ↑ → PC > ダウンロード 「ダウンロード」が設定されると思いますの 新しいフォルダー 整理 -BEE - $\bullet$ 更新日時 種類 名前  $\Box$  PC で、そのまま右下の「保存」をタップします。 | 3D オブジェクト 検索条件に一致する項目はありません →ダウンロード (他の保存先になっていた場合は、画面左の ■ デスクトップ リストから「ダウンロード」を選択して保存 骨ドキュメント  $=$   $277r$ してください。) 圖ビデオ ♪ ミュージック SYSTEM (C:) ■ 読むだけ (¥¥ad-sv) ファイル名(N): Tear ファイルの種類(T): Application 保存(S) フォルダーの非表示 キャンヤル 12 ダウンロードが始まり、画面の左下にダウンロー 明/ ドにかかる推定時間などが表示されます。およそ、 この種類のファイルは常に開く 30秒~1分(通信状況で異なります)で終了しま フォルダを開く す。終了すると右のように残り時間が表示されなく キャンセル なりますので、画面の「↓」ボタンをタップし、 Teams\_windows\_x64.exe 「フォルダを開く」をタップします。 13 開いた画面に「Teams\_windows…」が → PC > SYSTEM (C) > ユーザー > tgiga > ダウンロード あることを確認し、このアイコンを長押 门 名前 セス ししてから離します。 ▽ 今日(1) Thi Teams\_windows\_x64 14 開いた画面の下方、「ショートカットの作成」をタ 切り取り(T)  $JL^{\circ}-(C)$ ップします。 ショートカットの作成(S) 削除(D) □ 名前 Zoom 15 右のようにショートカット ★ クイック アクセス ∨ 今日 (2)  $\Box$  PC ができるので、これを切り取 ■ ■ ■ Teams\_windows\_x64 - ショートカット  $P<sub>C</sub>$ ってデスクトップ上に貼り付 Ti Teams\_windows\_x64 3D オブジェクト けます。Teams windows  $J \rightarrow T - K$ 

# <手順3:新しいチームスに登録情報(アカウント)の再登録>

- 16 デスクトップ上の「チームス」アイコンをタップします。
- 17 しばらく(30秒ほど)すると右の画面が表示されます ので、下の「開始する」をタップします。
- 18 サインインの情報入力画面が開くので、お子さんに割り 振られている「チームスのアカウント(20s…@giga.nago…)」 を入力し、「次へ」をタップします。
- 19 続いてパスワードの入力画面が開くので、割り振られたパ スワードを入力し、「次へ」をタップします。
- 20 画面が切り替わり、画面左のリストの「チーム」をタップ すると右のようにお子さんの学級(例は1年1組)のボタンが 表示されれば、再インストール、再設定は完了です。
- ※ ネットの接続環境などによって、画面が表示されるまで時間が掛かる場合があります。 その時は、何度も同じところをタップしないようにご注意ください。2~3分ほど待って 画面に変化がないようでしたら、止まってしまった操作が該当する「手順」の初めからや り直してください。

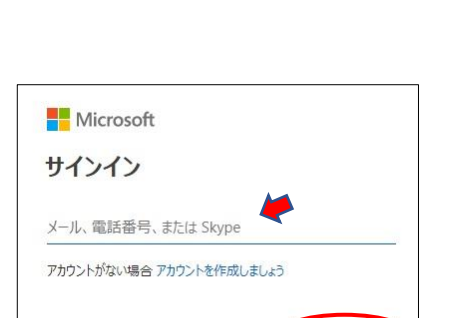

Microsoft Teams へようこそ! 115のアプリで、国際と共同作業したり、ソーシャルグループと調整したりできます。 **開始する** 

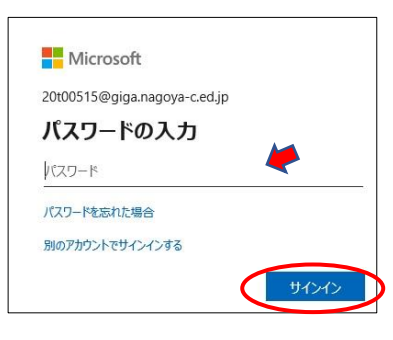

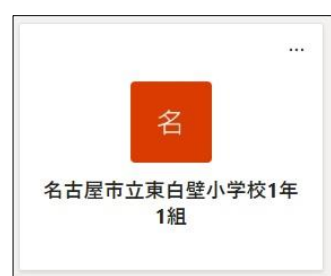

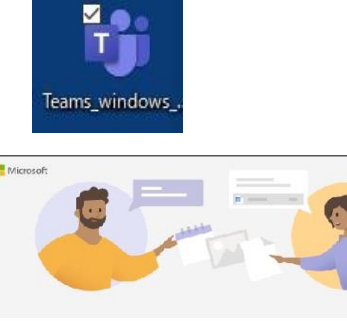